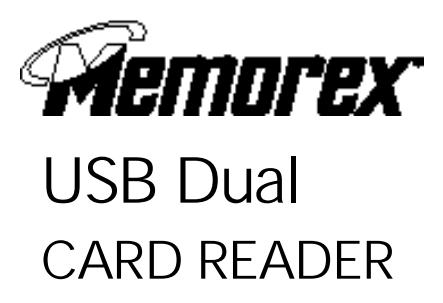

#### SYSTEM COMPATIBILITY:

The Memorex Dual Card Reader is compatible with Windows 98/2000/ ME/SE and Apple 8.5 or higher with USB enable machine.

#### TECHNICAL SUPPORT

For technical support, please visit our website at www.memorex.com or call (310) 891-1680. To return the Memorex product, please consult the retailer where you purchased the product. To exchange the product with Memorex, you must call technical support to receive a RMA Number before sending it back.

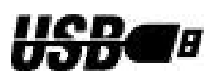

### You Should Have

- 1.Memorex® USB Dual Card Reader.
- 2. 1x Card Reader installation CD-ROM.
- 3 Card Reader User Guide

Please notify your distributor or retailer if any of the above is missing.

#### LIMITED 1-YEAR WARRANTY

Memtek Products warranties this product against defects in materials or workmanship for one year from the date of purchase. This warranty applies to the original purchaser, proof of original retail purchase is required. This warranty specifically excludes damage caused by misuse, abuse, improper storage, or use in a commercial application. No warranty of merchantability or fitness for a particular purpose is made. In the event of a claim against this warranty, Memtek Products' obligation, and the claimant's sole remedy, shall be replacement of the product. This warranty specifically excludes responsibility for recorded data in any form.

# USER GUIDE

INSTALLATION

- 1. Turn on your computer, and wait for the Windows® environment to appear on your screen.
- 2. Close any application you may have running before installing the Memorex® USB Dual Card Reader software driver.
- 3. Important! Please install driver software prior to plugging-in the USB connector.
- 4. Insert CD into CD-ROM Drive.
- 5. The setup program should automatically start. If it does not, please run the setup program by following Step #6.
- 6. Click Start on the task bar, then select "Run" command. Type D:\setup.exe (or CD-ROM drive letter:\setup.exe) and then

click "OK".

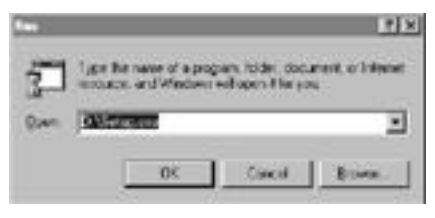

- 7. Follow instructions during setup program.
- 8. When finished, remove CD from CD-ROM drive, and restart your PC.
- 9. Plug in the USB connector from the Card Reader into the USB port of your PC.

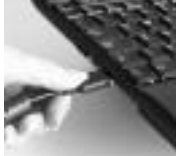

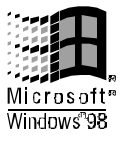

10. Windows will automatically detect the Memorex® USB Dual Card Reader and finish loading the driver for it.

### Notes:

When a Flash Memory Card is inserted into the Card Reader, it is configured as if it were a removable hard disk drive. You use the same methods to read and write files as you would for your disk drive.

## CAUTION:

As with any removable storage media, removing the Flash Memory Card while data is being written/transferred may erase the entire content of the card. Always wait for the data write operation to complete before removing the Flash Memory Card.

## COPYING FILES

- 1 Start Windows OS
- 2. Double click on "MY COMPUTER".
- 3. You will now see a "Memorex® CF/SM Dual Reader" icon, that appears as a Removable Flash hard disk. Depending on the configuration of your computer, the drive letter assigned to your card reader will vary.

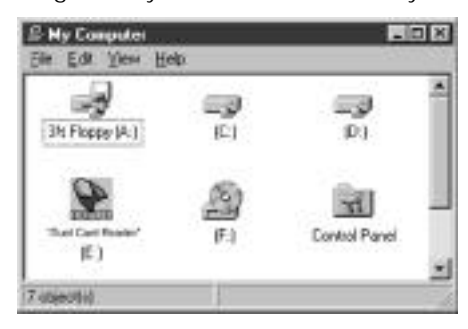

- 4. Double click on the "Memorex<sup>®</sup>" icon.
- 5 . You may now copy files from your Card Reader to your hard disk as you would from a floppy disk or any other removable media by "dragging & dropping" files.

# USER GUIDE

# FORMATTING YOUR FLASH MEMORY CARD

Most cards are pre-formatted. If formatting is necessary, it is recommended to use your digital camera or Flash devices to format the card. To format your Flash Memory Card in the USB Dual Card Reader, please use the following steps:

1. Double click on "MY COMPUTER" icon.

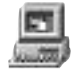

My Computer

- 2. Place your mouse over "Memorex® USB CF/SM Dual Reader" icon and RIGHT click.
- 3. Choose "FORMAT" and the following box will appear.

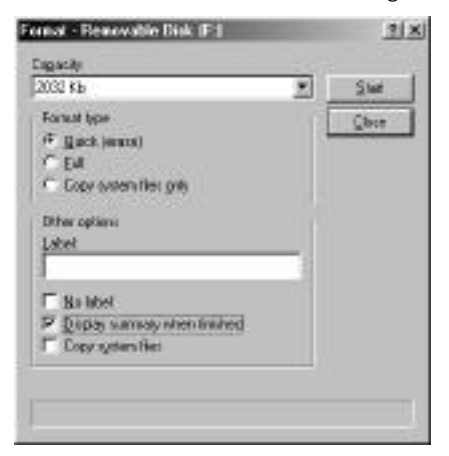

4. From the dialogue box, select "Quick (erase)" and then press "START".

After formatting, the card will be ready to use.

5 3 9 5 4 7 3 9

Free Manuals Download Website [http://myh66.com](http://myh66.com/) [http://usermanuals.us](http://usermanuals.us/) [http://www.somanuals.com](http://www.somanuals.com/) [http://www.4manuals.cc](http://www.4manuals.cc/) [http://www.manual-lib.com](http://www.manual-lib.com/) [http://www.404manual.com](http://www.404manual.com/) [http://www.luxmanual.com](http://www.luxmanual.com/) [http://aubethermostatmanual.com](http://aubethermostatmanual.com/) Golf course search by state [http://golfingnear.com](http://www.golfingnear.com/)

Email search by domain

[http://emailbydomain.com](http://emailbydomain.com/) Auto manuals search

[http://auto.somanuals.com](http://auto.somanuals.com/) TV manuals search

[http://tv.somanuals.com](http://tv.somanuals.com/)